# **OPTIONS FOR THE POSSIBLE USE OF SCRIPT FUNCTIONS FOR CERTAIN AUTOMATION IN THE SOFTWARE PRODUCT DIGITALS**

## **ВАРИАНТЫ ВОЗМОЖНОГО ИСПОЛЬЗОВАНИЯ СКРИПТОВЫХ ФУНКЦИЙ ДЛЯ ОПРЕДЕЛЕННОЙ АВТОМАТИЗАЦИИ В ПРОГРАММНОМ ПРОДУКТЕ DIGITALS**

**<sup>1</sup>Koрчевская Лилия**

*Доктор экономических наук, профессор, профессор кафедры менеджмента, маркетинга и туризма. e-mail: [lilkorchevska@gmail.com](mailto:lilkorchevska@gmail.com)*

#### **<sup>2</sup>Мациевич Тетяна**

*Кандидат экономических наук, доцент, e-mail: [tatyana.mazievich@ukr.net](mailto:tatyana.mazievich@ukr.net)* **<sup>3</sup>Магаляс Владислав** *Студент, e-mail: [surveyor.ua@gmail.com](mailto:surveyor.ua@gmail.com)*

*<sup>1</sup>Херсонский национальный технический университет. Херсон, Украина*

*2,3 Херсонский государственный аграрно-экономический університет***.** *73006, м. Херсон, вул. Стрітенська, 23,тел / факс (096) 019-12-87*

*Abstract. This work is devoted to research and development of software (scripts) for automation of production processes when performing topographic surveying and land planning. Purpose - review of a new and powerful tool for processing and vectorization of topographic maps, as new and promising tools for automation of production processes in the performance of topographic, geodetic and land management works. Practical value scripts increase the speed of work and the possible amount of work done.*

*Key words: automation of land management and geodetic works, script functions, work with templates dmt, GIS system.*

## *JEL: Q13, Q15, Q16, N5*

Digitals дает возможность уравнивать теодолитную и тахеометрическую съемку, создавать топографические и специальные карты и планы, накапливать кадастровую базу данных, строить модели рельефа и моделировать горизонтали, рассчитывать площади и объемы, просматривать карты в трехмерном виде, использовать спутниковые снимки, ортофотопланы и сканированные карты, создавать текстовую и графическую документацию.

Рассмотрим несколько различных примеров использования скриптовых функций, а именно: работа с шаблонами dmt (на примере создания кадастровых планов), создание панели для оцифровки топокарт, скрипт проверки топокарт на наличие ошибок и формирования технических документаций по землеустройству. Это в свою очередь, способствует максимальной автоматизации процесса.

Как правило традиционный способ создания кадастрового плана занимает достаточное количество времени. При этом, возникают случаи, когда необходимо создать десяток таких планов. Например, во многих организациях используют скрипт для полного формирования документации, когда необходимо использовать на лишь одну кнопку для получения значений ТД и ПО (теоретически). Но при этом допущены ошибки в заполнении обменного файла, и как результат, происходит сбой только в кадастровых планах, при этом скрипт формирует полную техническую документацию – возникают затраты времени на полное формирование отчета, когда необходимо заменить один файл.

Следующий пример, заключается в изменении исполнителя или параметра, то есть каждый раз вручную редактируются тот или иной параметр, однако, для удобства, все действия можно сделать в шаблоне или в txt файле. Таким образом, при использовании скриптов, создание кадастрового плана займет несколько секунд, алгоритм выполнения

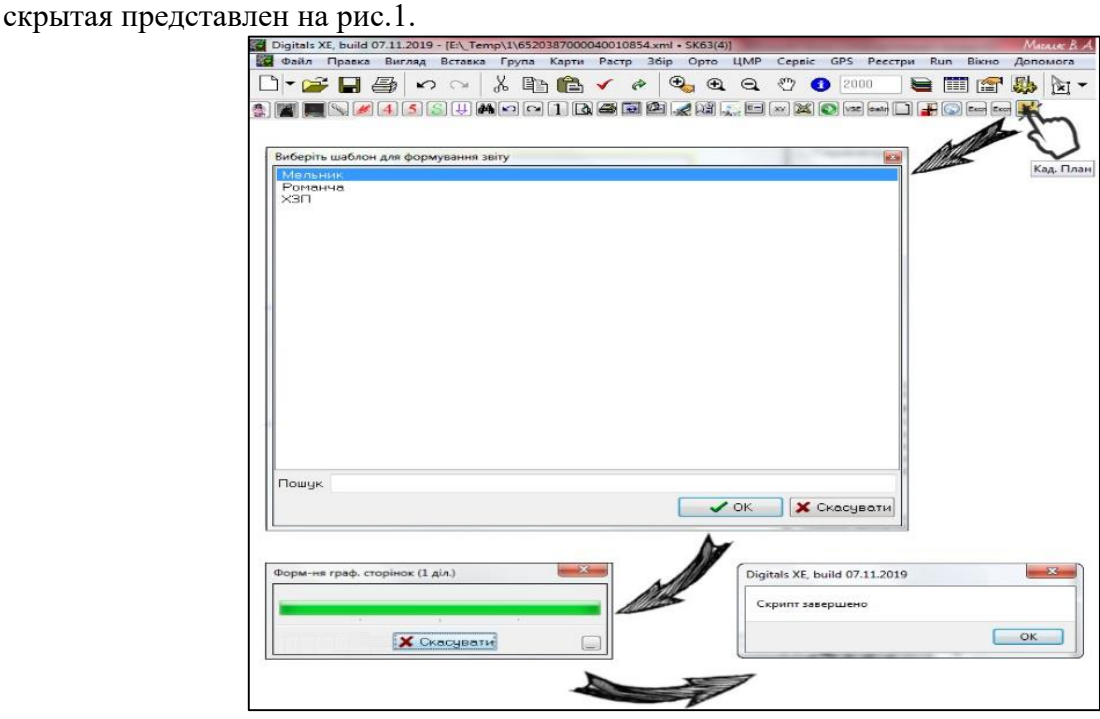

*Рис 1. Алгоритм использования скрипта*

Как и в других скриптах, код находится в программной кнопке, а сам шаблон является обычной картой, но с той разницей, что все линейные объекты и полигоны, в статусе "Редактирование" после формирования отчета автоматически заменяются на соответствующие объекты оригинальной карты, а параметры на значения параметров оригинальной карты (рис.2.).

### *Conferința Științifică Internațională "Strategii și politici de management în economia contemporană". Ediția a VI. Chișinău, 26-27 martie 2021*

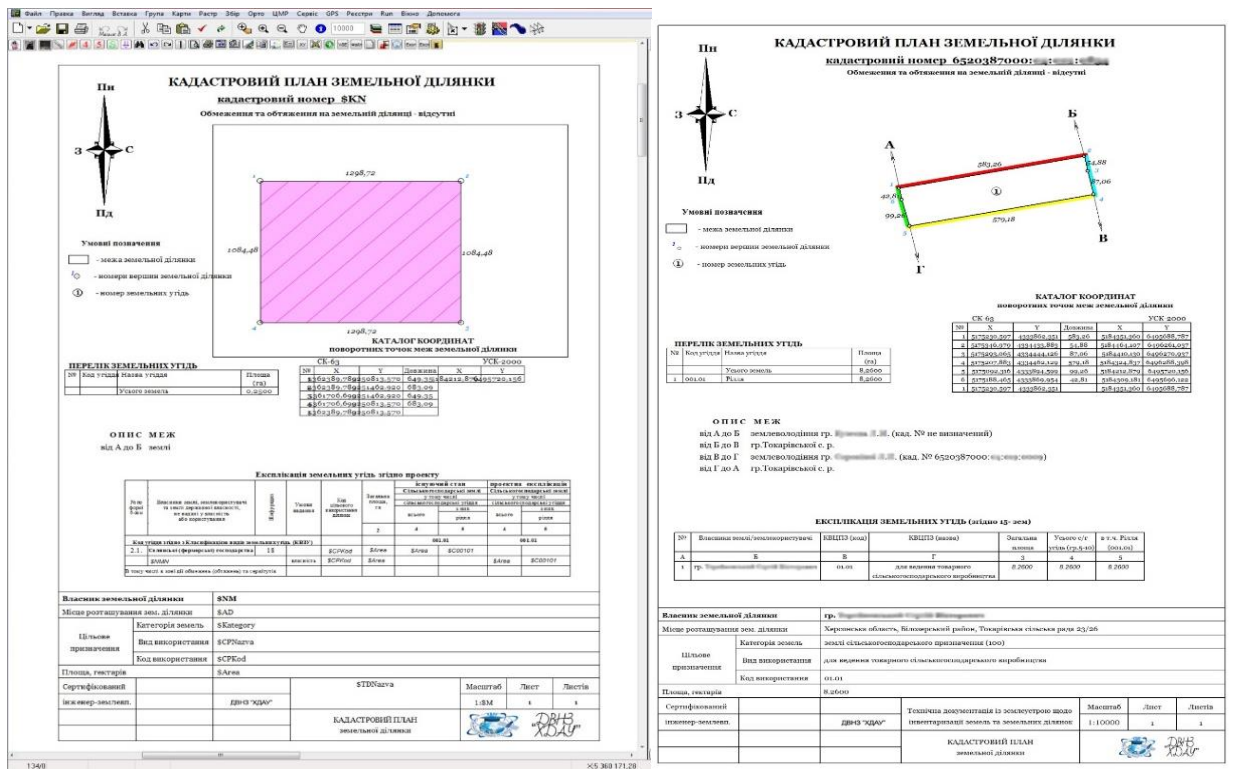

*Рис.2. Шаблон для создания кадастровых планов и кадастровый план*

Следующим вариантом использования скриптов является создание дополнительных панелей, лучшим представителем данной панели является панель инструментов предназначена для удобного доступа к наиболее распространенным объектов для сбора, данная панель наиболее удобна для оцифровкитопокарт и других виде работ. где нужно быстро менять активный слой сбора без значительных затрат времени на поиск необходимого слоя. На рис.3 приведены сокращенный вариант использования данной панели, при первом нажатии на кнопку ▼ открывается развернутая панель.

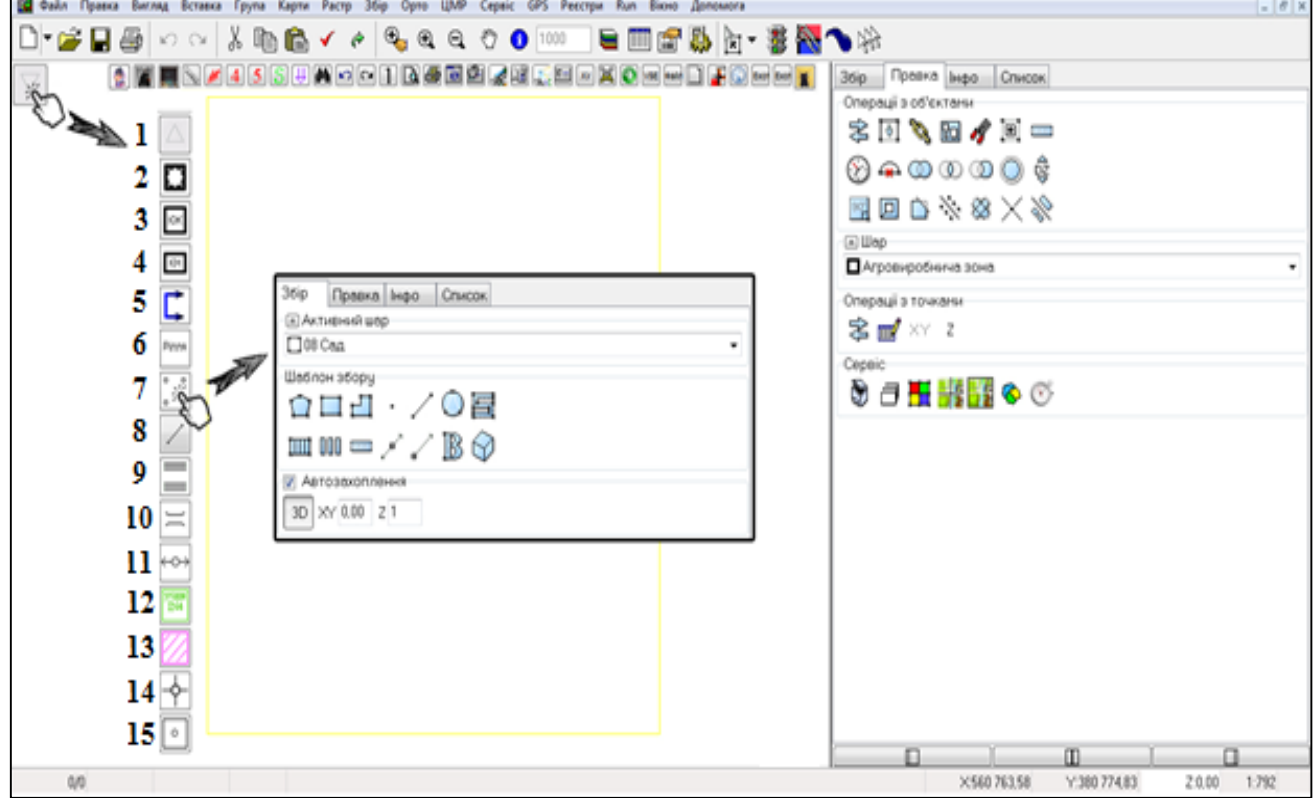

*Рис.3. Алгоритм использования панели для сбора участков*

**Кнопка 1** открывает карту, где нанесено много различных слоев (рис. 4). Выбрав тот или иной из списка, нужно еще раз нажать на эту кнопку. В результате, выбранный слой будет перенесен на карту, с которой вы работаете. Автоматически активируется вкладка Сбор и для сбора будет доступен сразу именно тот выбранный слой, даже если его раньше не было в данной карте.

**Кнопки 2-15** - это наиболее типичные слои, которые вызываются без отдельного окна с шаблонами.

**Кнопка 2** - слой «IN4\_Дилянка».

**Кнопка 3** - Жилое здание (активируется слой «35.1\_Капитальная» и шаблон сбора «Прямоугольник».

**Кнопка 4** - хозяйственная постройка (активируется слой «14\_Под хозяйственными постройками и дворами» и шаблон сбора «Прямоугольник»).

**Кнопка 5** - смежников (активируется слой «IN4\_Смежник» и шаблон сбора «Полилиния»).

**Кнопка 6** - Пашня (активируется слой «05\_Пашня»)

**Кнопка 7** - Сад (активируется слой «08\_Сад»)

**Кнопка 8** - Секущая линия (шаблон для сбора «Линия»)

**Кнопка 9** - Дорога

**Кнопка 10** - Мост (активируется специально созданный блок «Мост»)

**Кнопка 11** - линия электропередачи

**Кнопка 12** - Все угодья IN4 (появляется окно со списком всех угодий IN4 в удобном структурированном виде)

**Кнопка 13** - Ограничения и сервитуты

**Кнопка 14** - Точки теодолитного хода

**Кнопка 15** - Точки съемочной сети

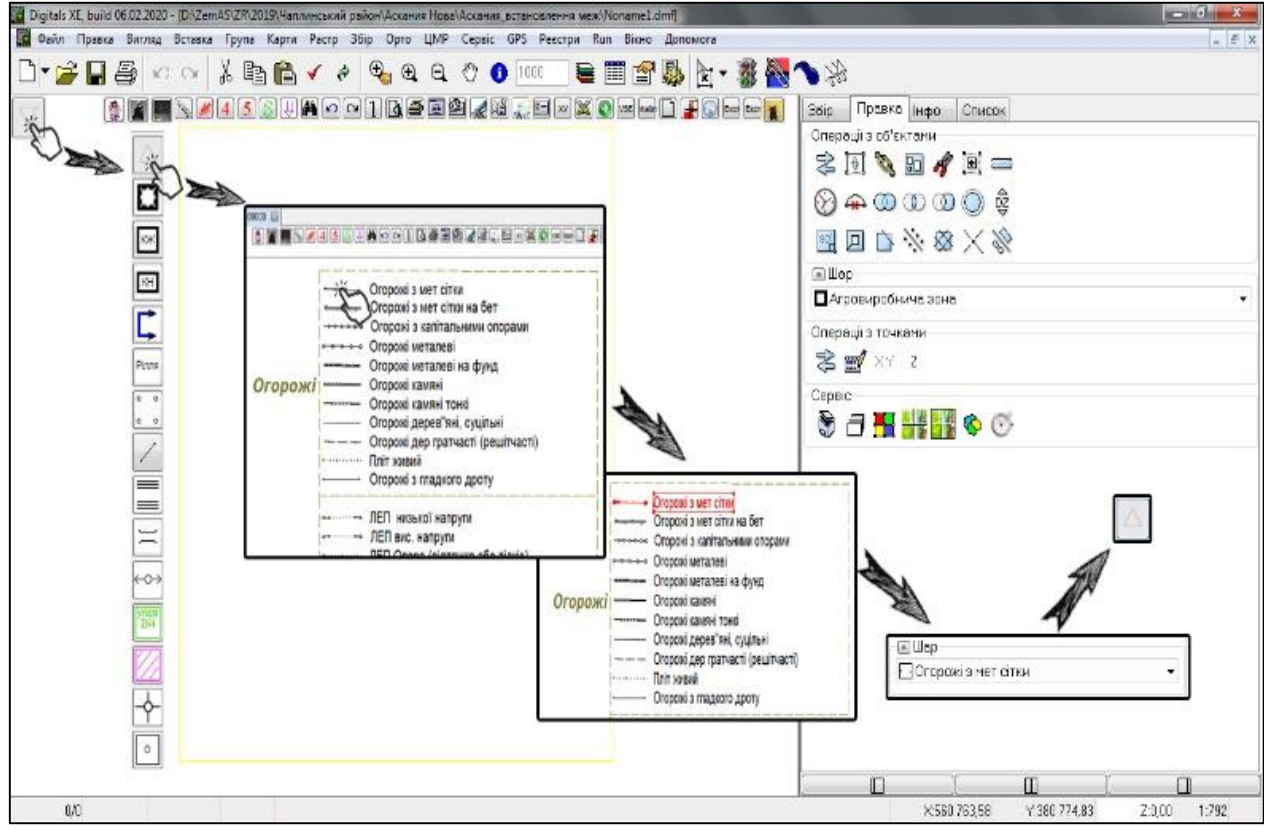

*Рис. 4. Алгоритм использования расширенной панели для сбора участков*

При необходимости существует возможность изменения основных 15-ти кнопок на другие. Следующим и наиболее интересным является проверка наличия ошибок в

топокарте, данный скрипт отсутствует в свободном доступе и его программный код является закрытым, поэтому попробую рассказать его принцип работы используя известную мне информацию. Это очень замечательный скрипт, потому что топокарты всегда насчитывают в себе большое количество информации, иногда просто невозможно точно проверить все, и мелкие ошибки раскрываются со временем, когда уже может быть поздно. Описание Панели Workplace представлен на рис. 5.

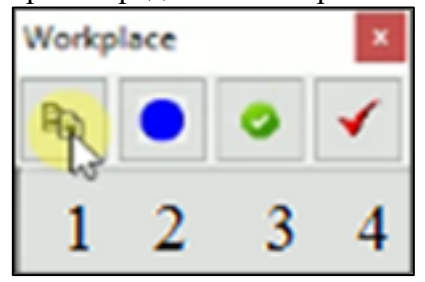

*Рис.5. панель Workplace*

**Кнопка 1** - создает аналог выкопировки и сохраняет его в новом файле, то есть необходимо из всего файла выбрать только исследуемый файл.

**Кнопка 2** - запускает протокол контроля.

**Кнопка 3** - проверяет изменения объектов.

**Кнопка 4** - проводит актуализацию базовой карты.

Выполнение проверки через скрипт осуществляется в несколько шагов, прежде всего необходимо заметить область исследования и нажать на кнопку 1 (рис. 5-6), после чего будет предложено сохранить замечены объекты отдельного карту, далее открываем ранее сохраненную карту и запускаем протокол контроля (рис. 7).

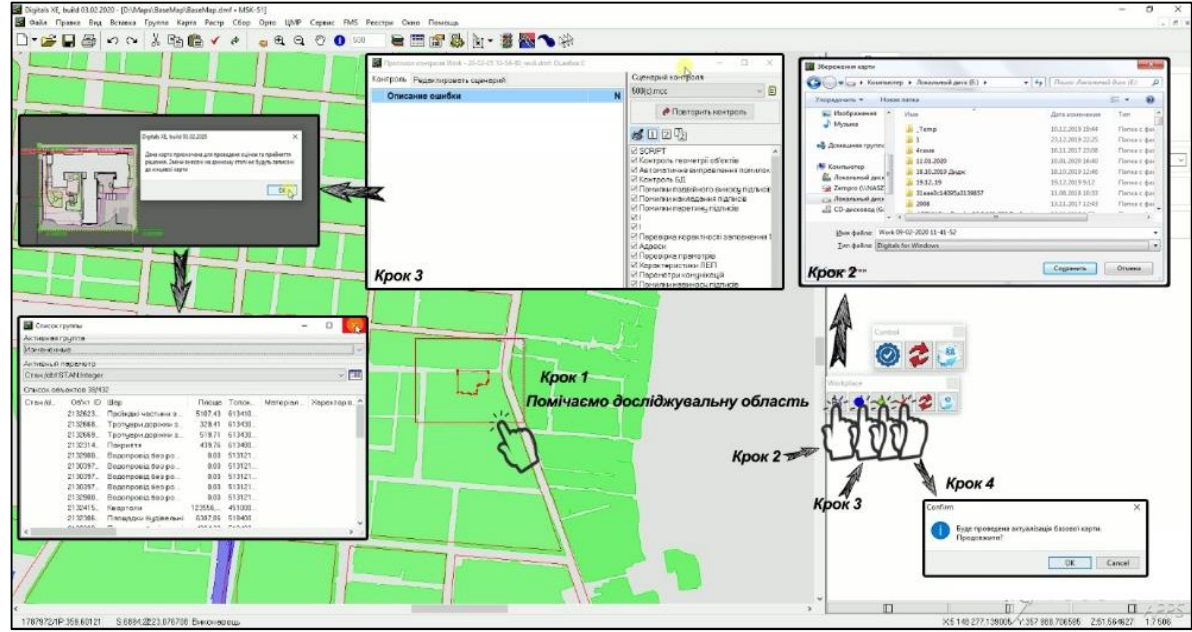

#### *Рис. 6. Процесс работы*

Выполнение проверки через скрипт осуществляется в несколько шагов, прежде всего необходимо выделить исследуемую область и нажать на кнопку 1 (рис. 5-6), после чего будет предложено «сохранить выделенные объекты в отдельную карту». Далее открываем ранее сохраненную карту и запускаем протокол контроля (рис. 7).

В протоколе контроля появляется возможность изменять сценарий, как правило он меняется в зависимости от масштаба карты, после выбора сценарного контроля запускаем повторный контроль и сразу анализируем информацию о наличии ошибок и исправляем их, после этого запускаем следующую кнопку (рис. 5, кнопка 3 – выполняет проверку изменений на карте).

#### *Conferința Științifică Internațională "Strategii și politici de management în economia contemporană". Ediția a VI. Chișinău, 26-27 martie 2021*

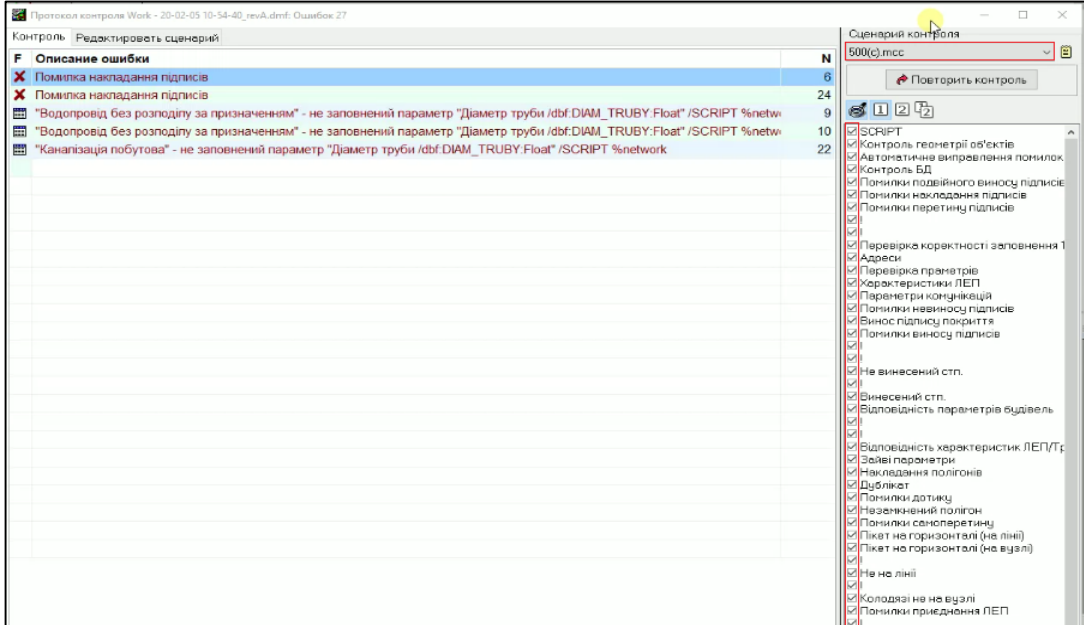

*Рис. 7. Протокол контроля*

Диалоговое окно с результатами, представлено на рис 8. После прохождения этого этапа необходимо просмотреть карту, внести в нее изменения и принять решение о переносе изменений. Все исправления, удалены и измененные файлы можно просмотреть через главное меню программы «Вкладка Группа  $\rightarrow$  Список объектов  $\rightarrow$  Удаленные» (рис. 9).

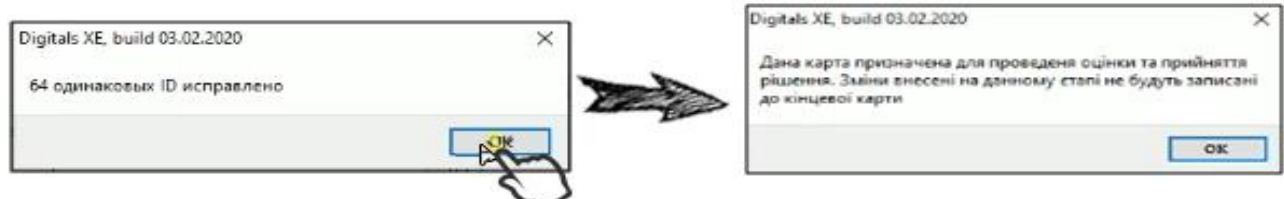

*Рис. 8. Результат проверки изменений*

| Foynna                 |                  | <b>«</b> Список группы |                          |                     |               |                    |                        |  |              |  |
|------------------------|------------------|------------------------|--------------------------|---------------------|---------------|--------------------|------------------------|--|--------------|--|
| Пометить               | Активная группа. |                        |                          |                     |               |                    |                        |  |              |  |
| Список объектов        | Удаленные        | язивнение.             |                          |                     |               |                    |                        |  |              |  |
| Пометить всю группу.   |                  |                        | Активный параметр        |                     |               |                    |                        |  |              |  |
| Автоматическая пометка |                  |                        | Cra» / dbf:STAN: Integer |                     |               |                    |                        |  | $\sim$ [311] |  |
| Выделять группы        |                  |                        | Список объектов 38/432   |                     |               |                    |                        |  |              |  |
| Создать                |                  | Craw /d.               | OSKT ID Wap              |                     |               | <b>Площе</b> Топок | Матеріал Характер в. А |  |              |  |
|                        |                  |                        | 2132623                  | Проводи частини з   |               | 5107.43 613410     |                        |  |              |  |
| Занести помеченные в   |                  |                        | 2132668                  | Тротуари доріжки з  |               | 329.41 613430      |                        |  |              |  |
| Добавить помеченные в  |                  |                        | 2132669.                 | Гротуари доржки з   | 519.71        | 613430             |                        |  |              |  |
| Изъять помеченные из   |                  |                        | 2132314                  | Покриття            | 439,76        | 613480             |                        |  |              |  |
|                        |                  |                        | 2132900                  | Водопровід без ро   |               | 0.00 513121        |                        |  |              |  |
| Удалить                |                  |                        | 2130397                  | Водопровид без ро   | 0.00          | 513121.            |                        |  |              |  |
| Переименовать          |                  |                        | 2130397                  | Водопровід без ро   | 0.00          | 513121             |                        |  |              |  |
|                        |                  |                        | 2130397                  | Водопровід без ро   | 0.00          | 513121             |                        |  |              |  |
| Свизать                |                  |                        | 2132900                  | Водопровід без ро   | 0.00          | 513121             |                        |  |              |  |
| Отвязать               |                  |                        | 2132415                  | Квартали            | 123556 451000 |                    |                        |  |              |  |
|                        |                  |                        | 2132306                  | Площадки будівельні | 6387.86       | 518400             |                        |  |              |  |
|                        |                  |                        | or onono                 |                     | 400 800       | <b>PAIN ANN</b>    |                        |  |              |  |
|                        |                  |                        |                          |                     |               |                    |                        |  |              |  |

*Рис. 9. Просмотр объектов, которые были изменены, удалены или исправлены*

Самым популярным способом съемки с помощью GPS – это RealTimeKinematic (RTK), совокупность приемов и методов получения плановых координат и высот точек местности сантиметровой точности с помощью спутниковой системы навигации посредством получения поправок с базовой станции, принятых аппаратурой пользователя во время съемки.

Комплект данной документации (или проект, или техничка) формируется такими скриптами:

1. Скрипт-модуль "Документация"

2. Отчет GNSS: контроль дифференциального поля.

3. Шаблоны для отчета по RTK (материалы геодезических изысканий)

4. Схема привязки к геодезических пунктов ГГС

5. Акт приема-передачи, список и шаги межевых знаков

6. Схема переноса в натуру с помощью GPS

Основным скриптом здесь есть модуль "Документация". Он формирует 23 страницы документации:

- Титулки;

- Контртитулка;

- Содержание;

-Задания;

- Пояснительная записка (три страницы);

- Заявление;

- Перечень ограничений (две страницы);

- Выкопировка из кадастровой карты;

- Схема агропромышленных групп почв;

- План границ земельного участка;

- Акт установления границ;

- План отвода;

- Кадастровый план;

- Каталог координат;

- План зон ограничений;

- Акт переноса в натуру границ охранных зон;

- Договор на выполнение работ (2 страницы);

- Протокол согласования договорной цены;

- Акт приема-передачи выполненных работ.

Материалы геодезических изысканий для данного вида документации формируют сразу три скрипты. Первый (Отчет GNSS: контроль дифференциального поля), формирует такие две страницы:

- Отчет по выполнению GNSS-съемки;

- Схема GNSS-наблюдений с привязкой к пунктам государственной геодезической сети (контроль дифференциального поля);

- Второй (Шаблоны для отчета по RTK) формирует еще 4 страницы:

- Схема GNSS-наблюдений;

- Ведомость отделки векторов (электронный полевой журнал);

- Ведомость вычисления координат измеренных точек GPS и оценки их точности;

- Ведомость исчисления площади земельного участка.

Схема привязки к геодезических пунктов ГГС, формирует:

Схема привязки к геодезических пунктов ГГС.

Скрипт Акт приема-передачи, список и шаги межевых знаков формирует 4 страницы документации:

Акт приема-передачи межевых знаков на хранение;

- Схема привязки межевых знаков к объектам и контуров местности;

- Список межевых знаков, переданных на хранение;

- Шаги межевого знака.

Отдельным скриптом (Схема переноса в натуру с помощью GPS) формируется:

Схема переноса в натуру. Потребность возникает только для проекта отвода. Если обмеры осуществлялись в системе координат СК-63, то можно еще использовать дополнительный скрипт (7 Ведомость преобразования координат с СК-63 в УСК-2000). Но можно также включить на кадастровом плане сразу две системы координат (СК-63 и УСК-2000).

*Conferința Științifică Internațională "Strategii și politici de management în economia contemporană". Ediția a VI. Chișinău, 26-27 martie 2021*

**Вывод:** В данный момент есть возможность создавать свои скриптовые функции или использовать уже существующие скрипты. Поскольку. создание персонального скрипта в программе Digitals обоснованно необходимостью автоматизации производственного процесса при выполнении топографо-геодезических и землеустроительных работ. Это будет способствовать решению широко спектра задач по разработке методического и алгоритмического обеспечения геоинформационной технологии для решения ряда практических задач, возникающих при создании кадастровых планов территории, проектов территориального землеустройства и землеустроительных дел.

**БИБЛИОГРАФИЯ**<br>обеспечении Digitals. 1. О программном обеспечении Digitals. URL: <http://digitals.at.ua/news/> pro\_programne\_zabezpechennja\_digitals/2014-12-08-3

2. Малахова С. Практическое применение "Digitals" в землеустройстве / С. Малахова // Вестник Львовского национального аграрного университета. Серия: Экономика АПК. - 2016. - № 23 (2). - С. 149-155. URL: http://nbuv.gov.ua/UJRN/Vlnau\_econ\_ 2016\_23% 282% 29\_\_29

3. Официальный сайт SEOWiki.Скрипт. URL: https://wiki.rookee.ru/script/